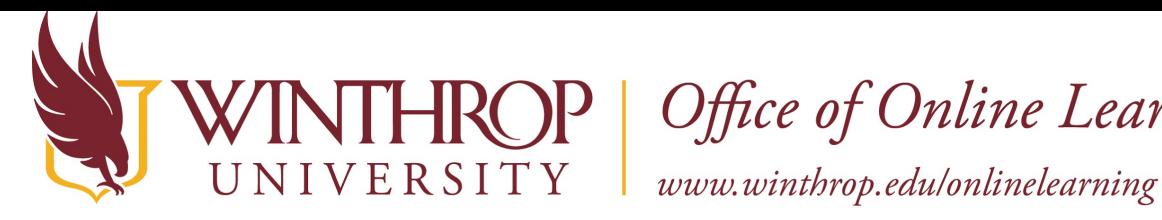

**IROP** | Office of Online Learning

## **Copy a Course**

#### **Overview**

This tutorial will explain how to **Copy a Course**. Use the Course Copy process to copy course materials from one course to another. This process is helpful when teaching multiple sections of the same course or when copying materials from a previous semester to a new semester.

### **Quick Steps**

Open Original Course > Control Panel > Packages and Utilities > Course Copy > Select Copy Type > Browse > Select Destination Course ID > Submit > Select All > Submit

#### **Step 1**

Open the course that you would like to copy (or to copy materials from) from *Courses* on the navigation menu.

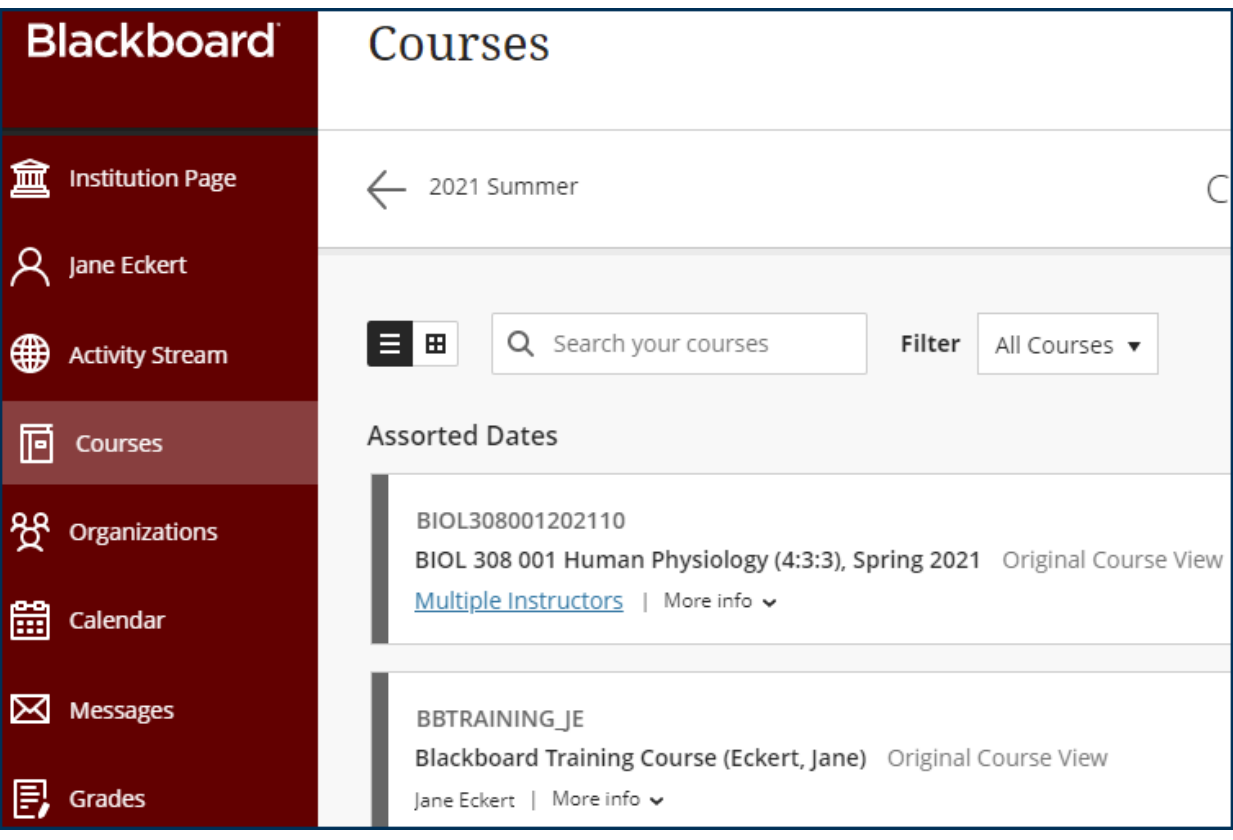

Date Modified: May 18, 2021 | Version: 3

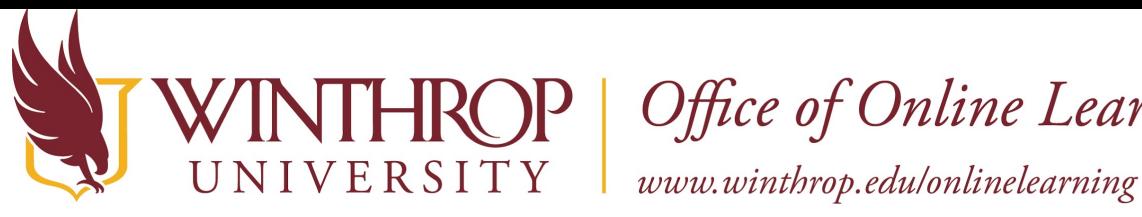

HROP | Office of Online Learning

#### **Step 2**

To copy a course, you must access the Copy Course page. The Copy Course page can be found in the *Course Management* navigation pane beneath the *Control Panel* section. Click on *Packages and Utilities* and select the "Course Copy" option.

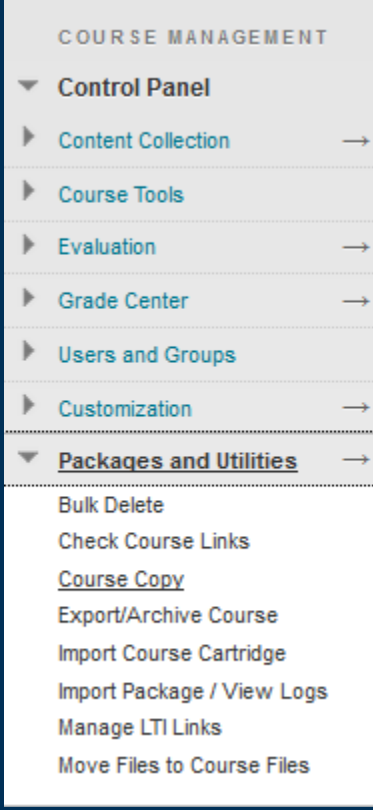

#### **Step 3**

From the Copy Course page, use the dropdown field following the *Select Copy Type* option to select "Copy Course Materials into an Existing Course."

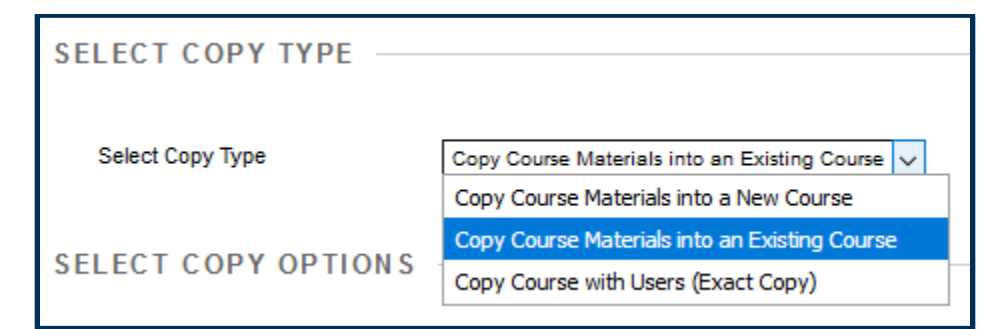

This work by Winthrop University's Office of Online Learning is licensed under the Creative Commons Attribution 4.0 International License. To view a copy of this license, visit http://creativecommons.org/licenses/by/4.0/.

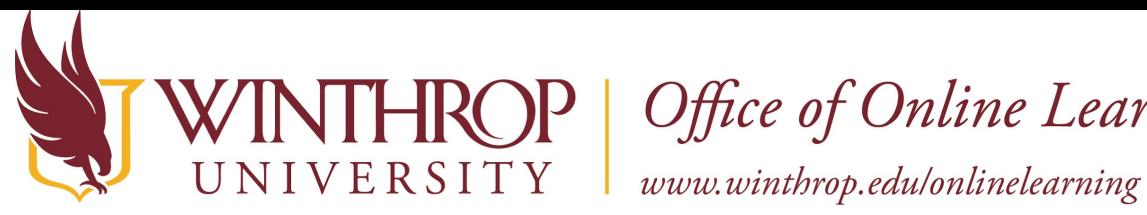

**ROP** | Office of Online Learning

#### **Step 4**

Scroll to the Select Copy Options section. Following the *Destination Course ID* option, click the *Browse* button.

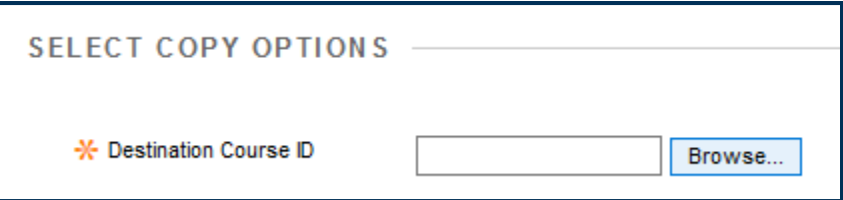

#### **Step 5**

A Courses list will open in a new window. Select the desired destination course (where the materials are going to) using the radio buttons in the Course ID column.

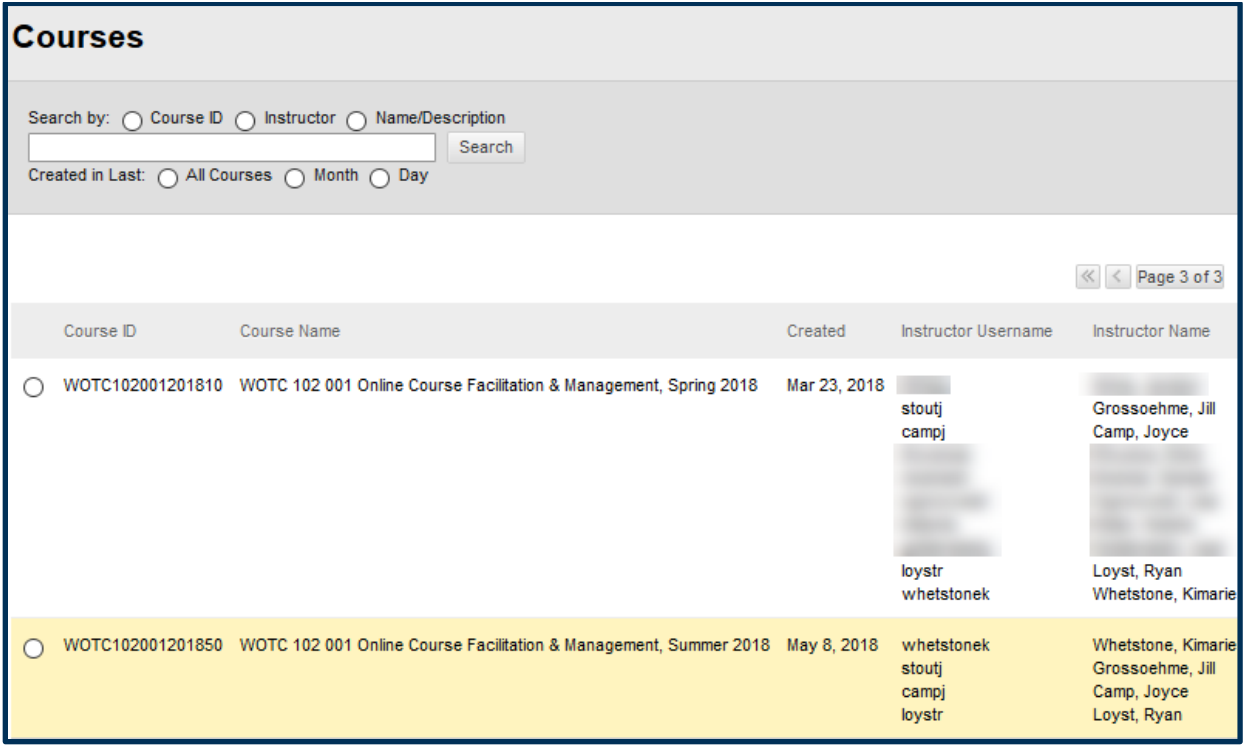

#### **Step 6**

Click the *Submit* button at the end of the Courses window.

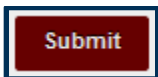

Date Modified: May 18, 2021 | Version: 3

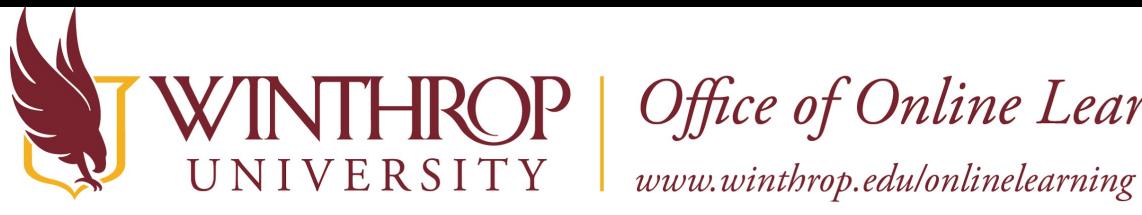

# **ROP** | Office of Online Learning

### **Step 7**

Following the *Select Course Materials* option, click the *Select All* button to copy all original course materials to the new course. Optionally, you can select specific materials by using the checkboxes that follow the *Select All* and *Unselect All* buttons.

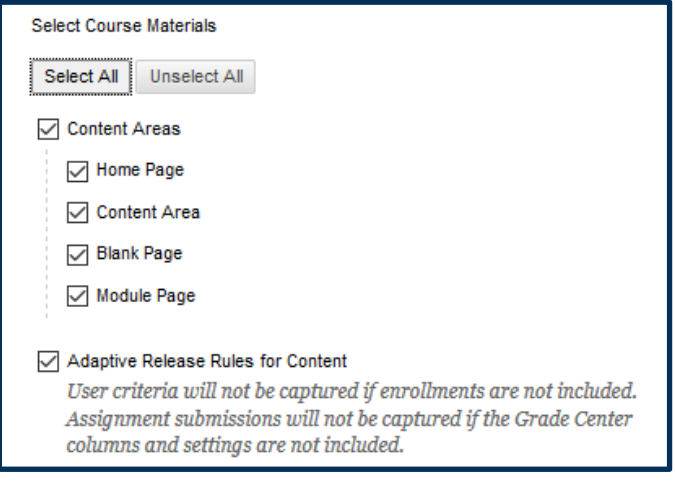

#### **Step 8**

Click the *Submit* button.

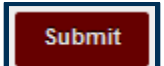

#### **Note**

Close the copy window. After you have received an email message that the course copy is complete, click on *Courses* on the navigation menu and open the new course to confirm that the materials copied successfully.

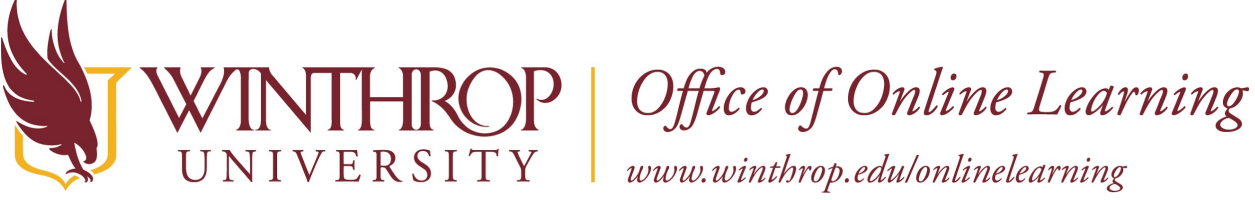

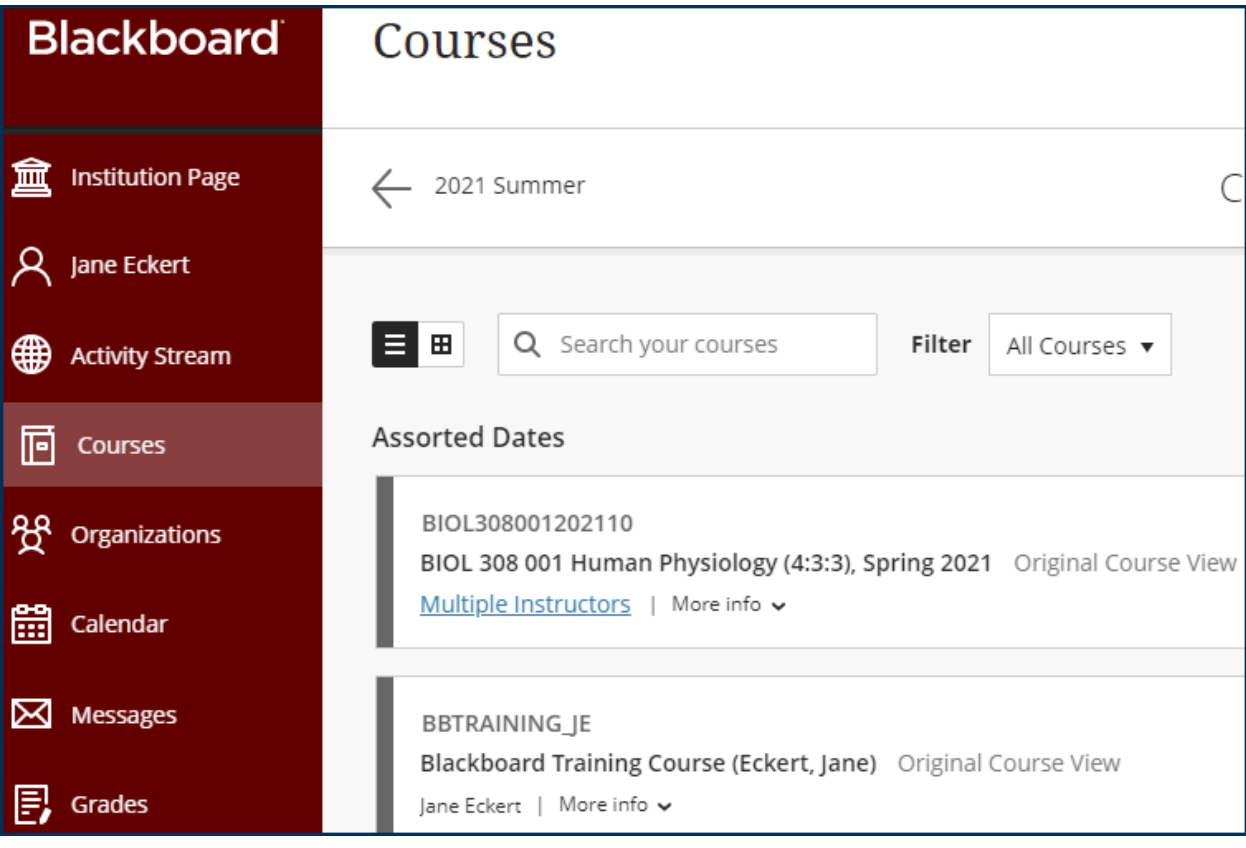

Please contact the Office of Online Learning at 803/323-2212 or **blackboard@winthrop.edu** with additional questions.